Teams(Windows アプリケーション版)会議への参加について

Microsoft Teams を使ってオンラインビデオ会議に参加する流れを紹介します。

## Teams アプリケーションの準備

### 準備に必要なもの

### 1. マイクロソフトアカウントの取得

まず、マイクロソフトアカウントを取得しましょう。

<https://account.microsoft.com/account?lang=ja-jp>

## 2. Teams アプリケーションのインストール

Microsoft Teams のホームページにアクセスします。

### <https://www.microsoft.com/ja-jp/microsoft-365/microsoft-teams/group-chat-software>

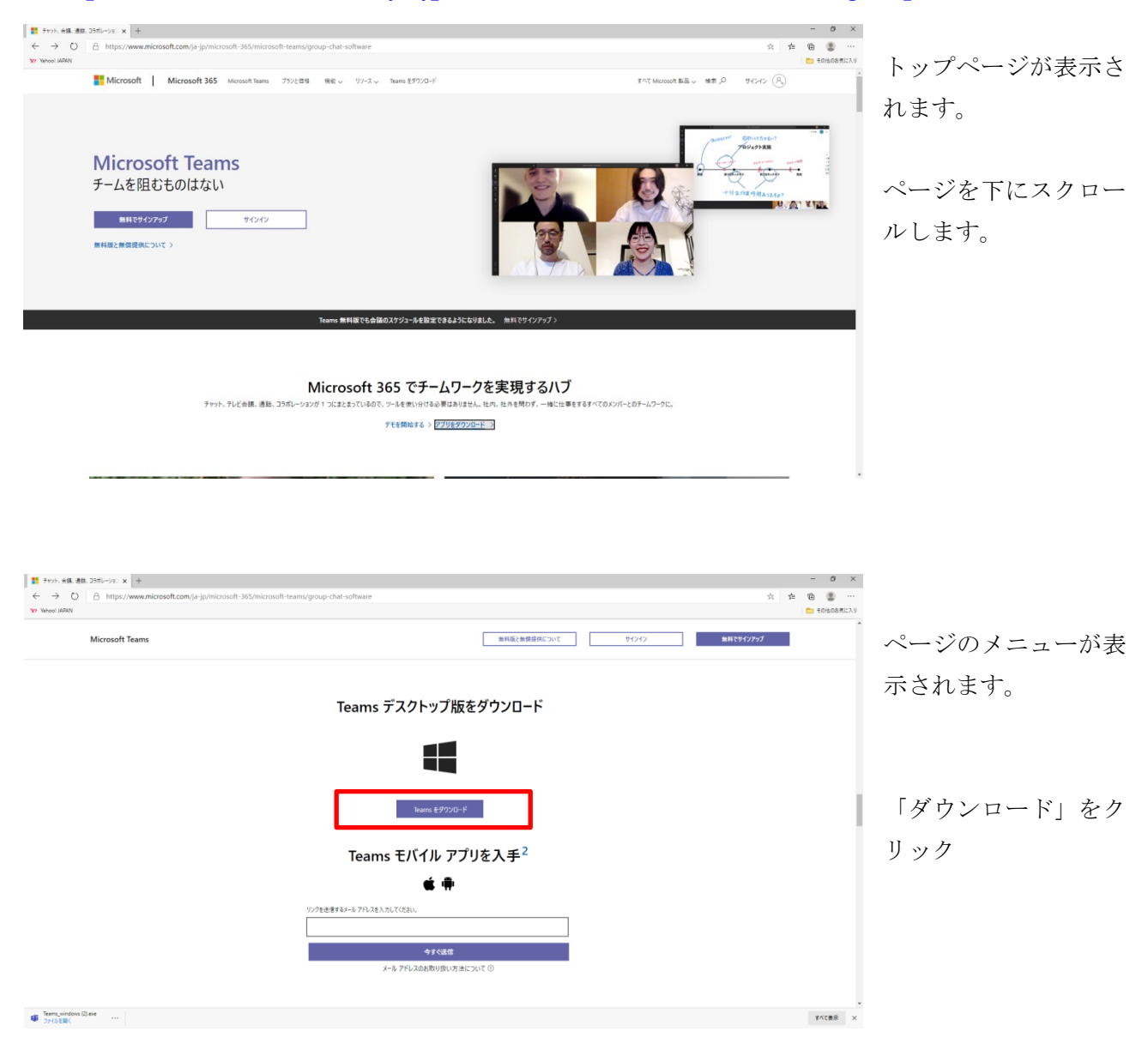

ダウンロードが開始されるので完了するまで待ちます。

ダウンロードされたファイルをダブルクリック

インストールが始まります。

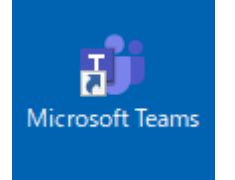

インストールが完了したら、主催者からチームに参加登録したことを知らせるメールが届くまで、特に 何も操作はないので閉じておきます。

## 会議を実施するチームに参加する

必要な情報を主催者に伝えましょう

● Teams を使用する際に使用するマクロソフトアカウントで取得したメールアドレスを伝えましょ う。

主催者がチームのグループを作成しチームの一員に設定すると、主催者からメールが送られてきます

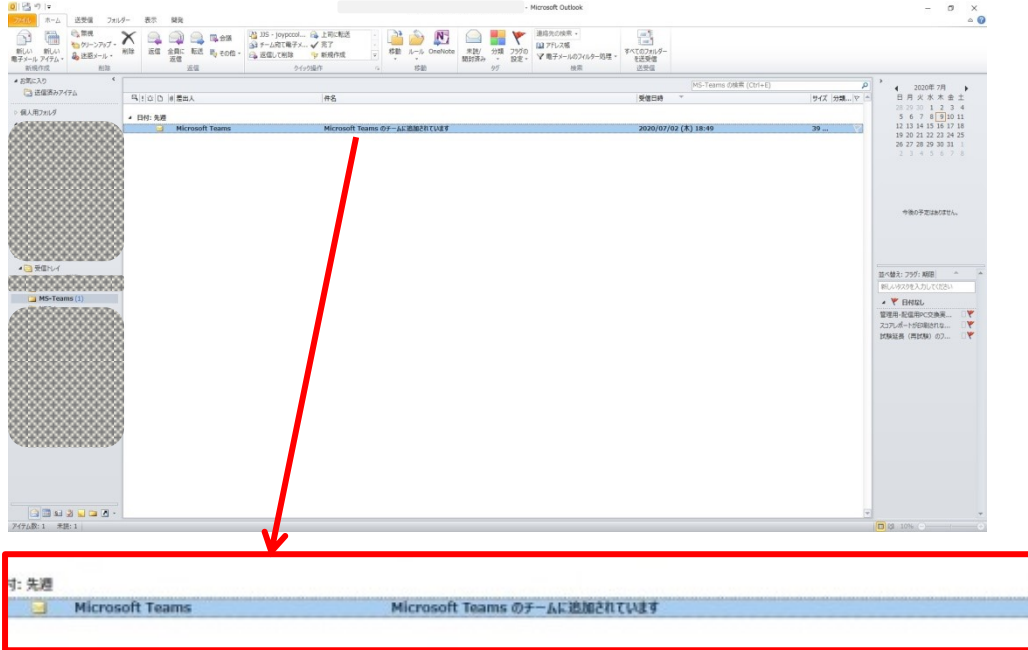

「チームに追加されています」メールが届きます。

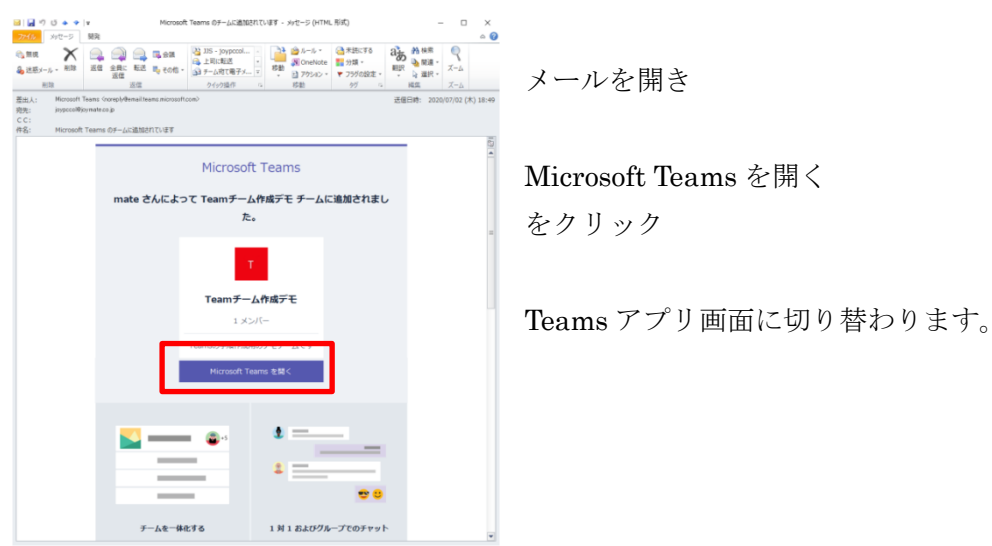

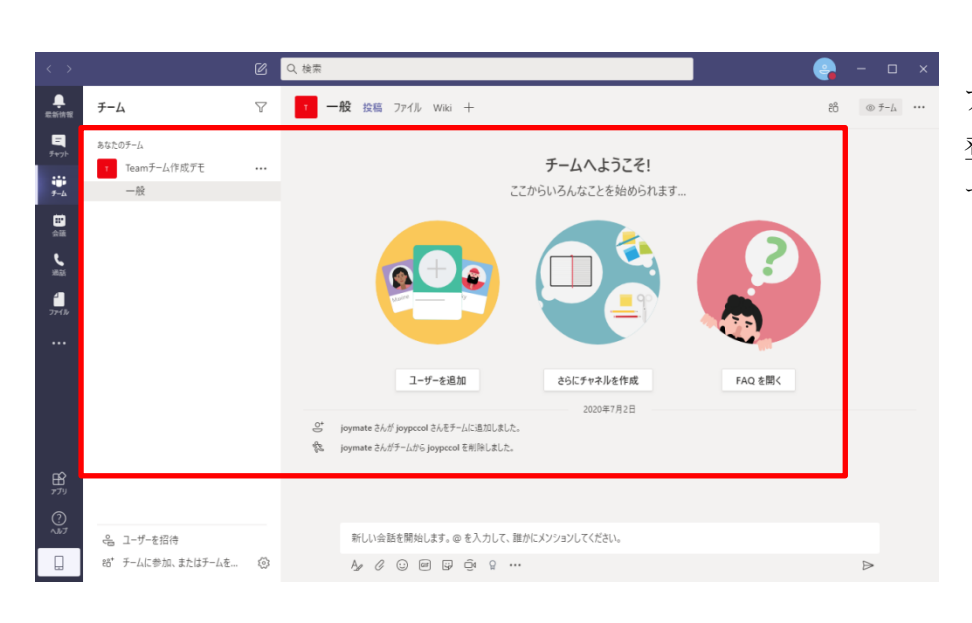

アプリ内でチームの一員に 登録されていることが確認 できます。

# オンライン会議に参加する

会議実施の案内メールが主催者より送信されてきます。

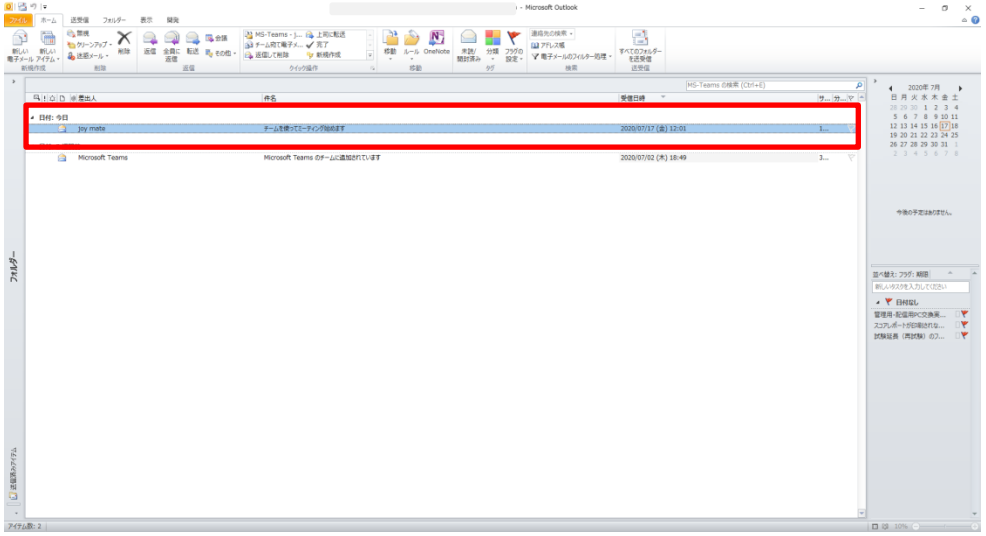

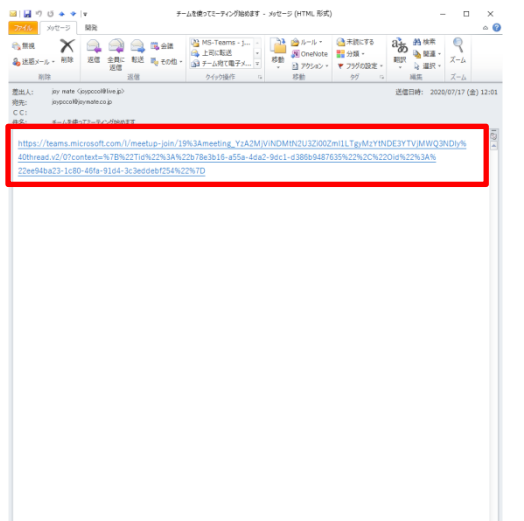

メールを開きます。

会議参加の URL が送信されてくるのでリンクをクリック

※いったんブラウザが出てきたりしますが、Teams アプリが 入っている場合しばらく時間がたつとアプリが起動してきて 切り替わってくれます。

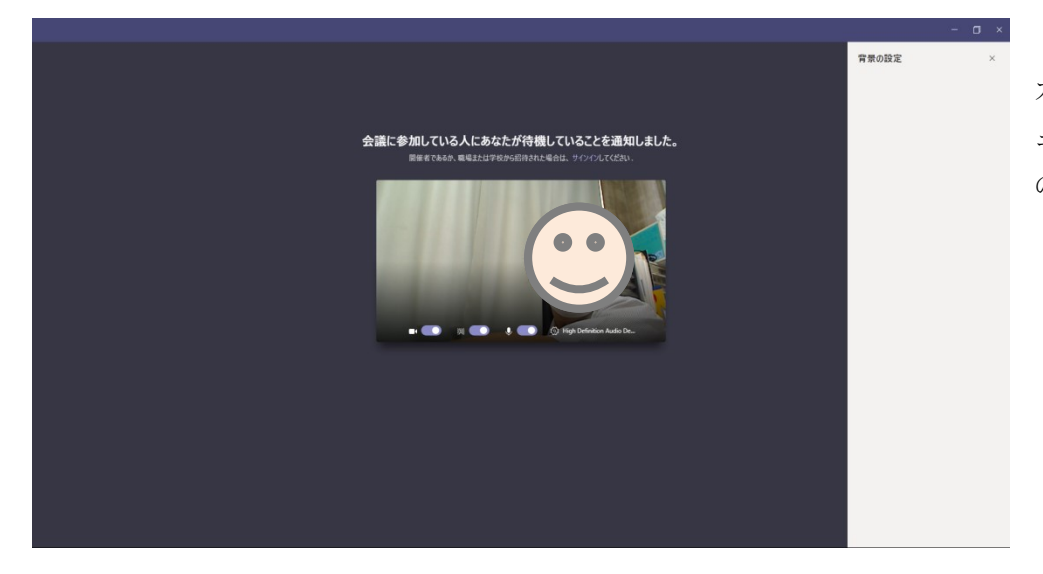

カメラが起動しプレビ ューが表示され主催者 の許可待ちになります。

主催者の参加許可を待ちましょう。

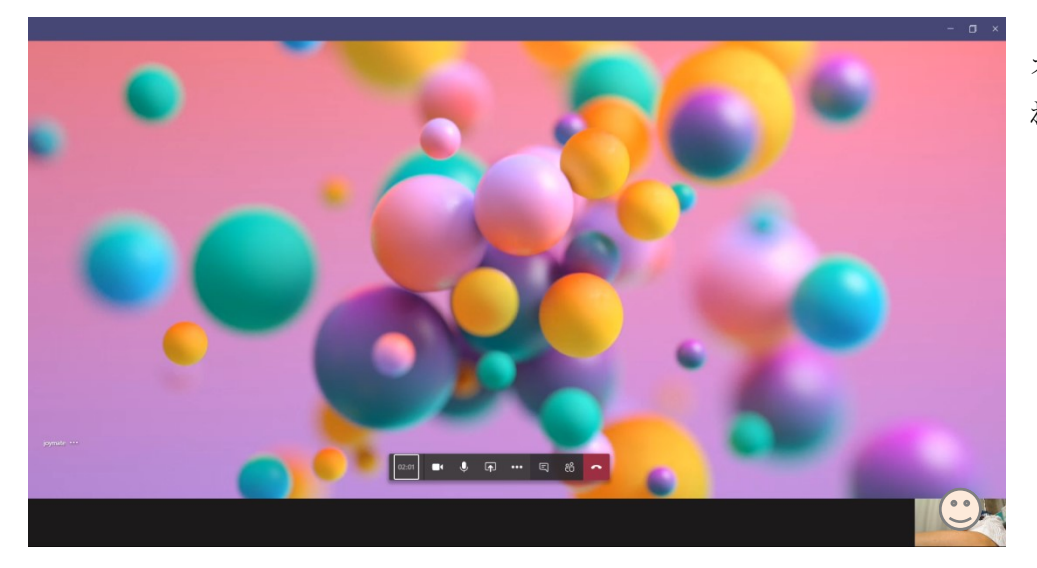

オンライン会議開始さ れました。

主催者の参加許可が実施されると、参加者のそれぞれ映像が画面に表示されるようになります。